### **ENVIRONMENTAL HEALTH & SAFETY**

UNIVERSITY of WASHINGTON

# RESPONDING TO YOUR LAB INSPECTION FINDINGS WITHIN EHSA

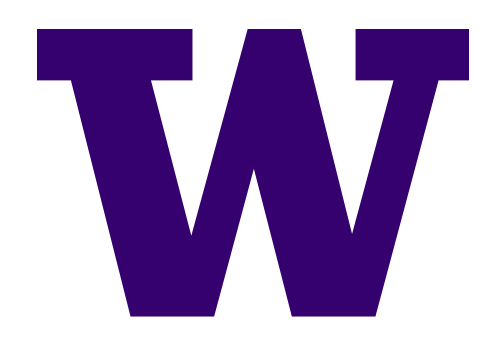

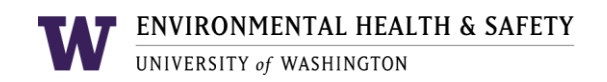

## VIEWING AND RESPONDING TO INSPECTION FINDINGS

 After a biosafety officer conducts a lab inspection, the principal investigator and lab contact person will receive an email with an attached report listing any findings.

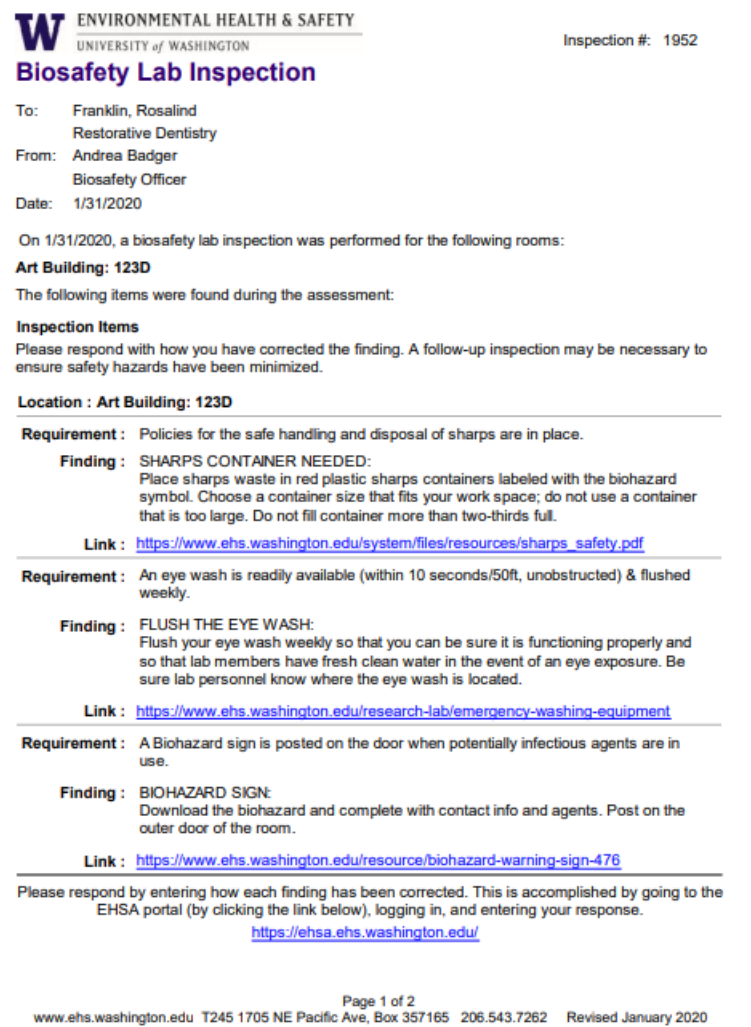

 You can follow the link at the bottom and log in with your UW net ID to view and respond to the findings. The website is<https://ehsa.ehs.washington.edu/ehsa/>

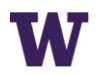

 You can view your inspection report by clicking "Safety Inspections." There will be a number in the top corner that corresponds to how many findings there are for you to respond to.

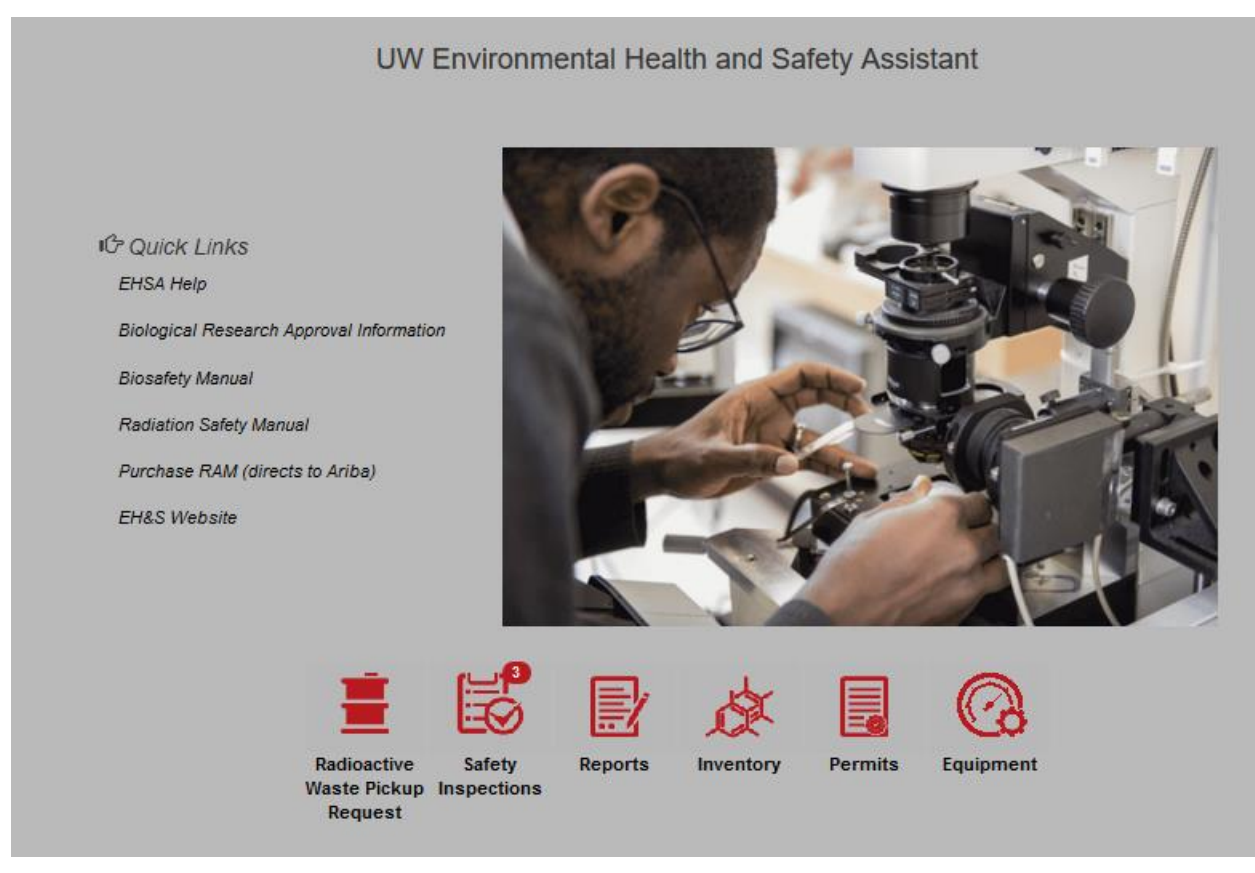

• Then click "Inspection Response" to respond to the findings. Your previous inspections will be available for you to view under "Inspection History."

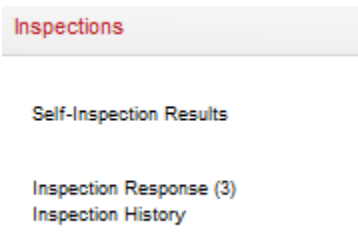

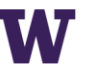

- 
- You can see the inspection item for the finding and the biosafety officer's instructions for how to correct the findings.

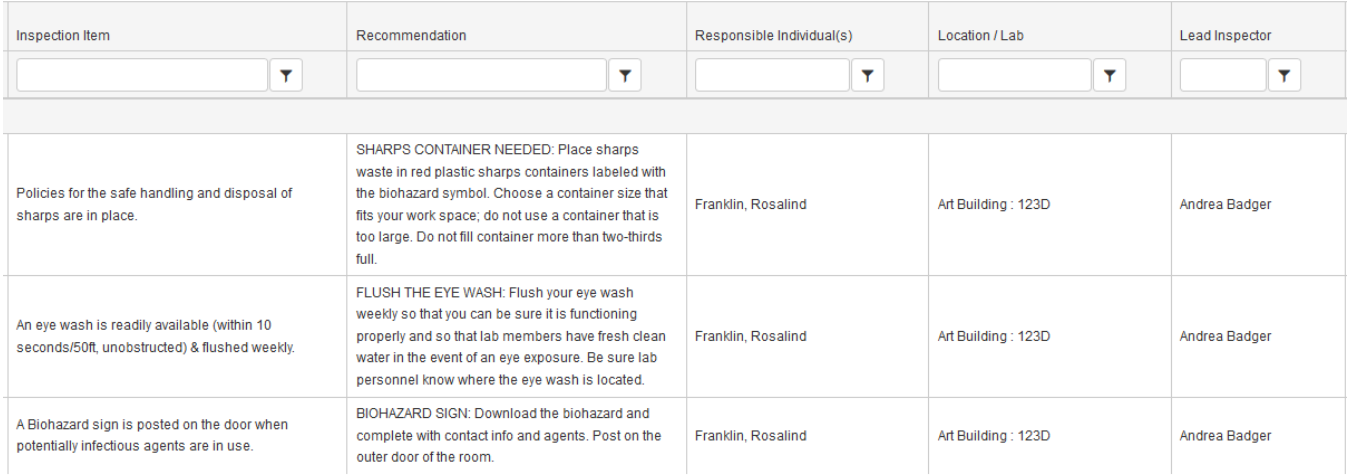

 Click the blue "Edit Response" button to enter your response detailing how the finding was corrected.

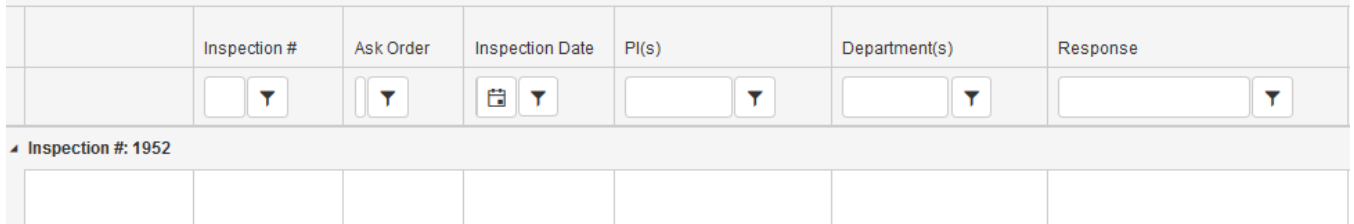

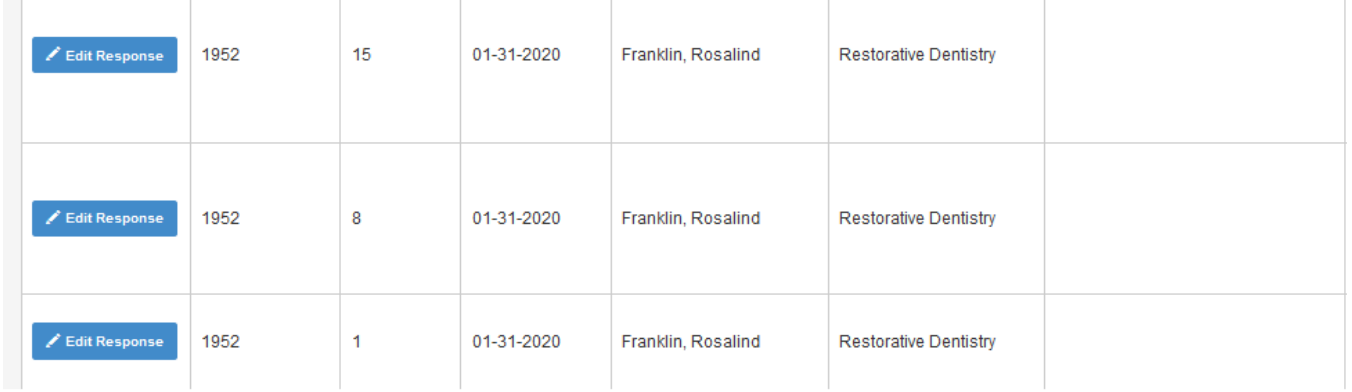

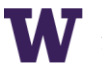

 The finding, the biosafety officer's instructions for how to correct the finding, any additional notes the biosafety officer has, and any helpful links on the EHS website are shown. Enter how you corrected the finding, as well as the date and your name.

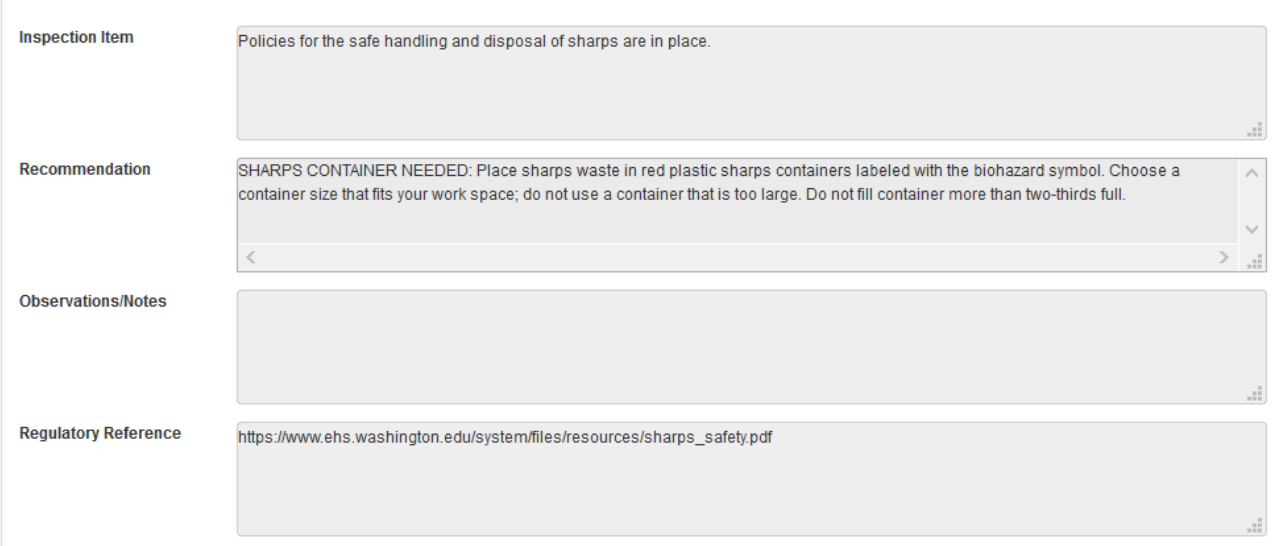

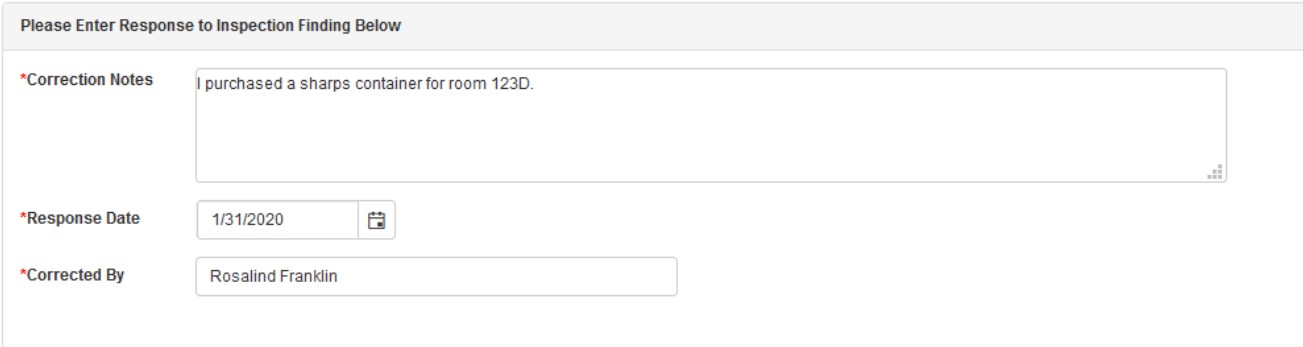

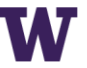

#### Here is another example:

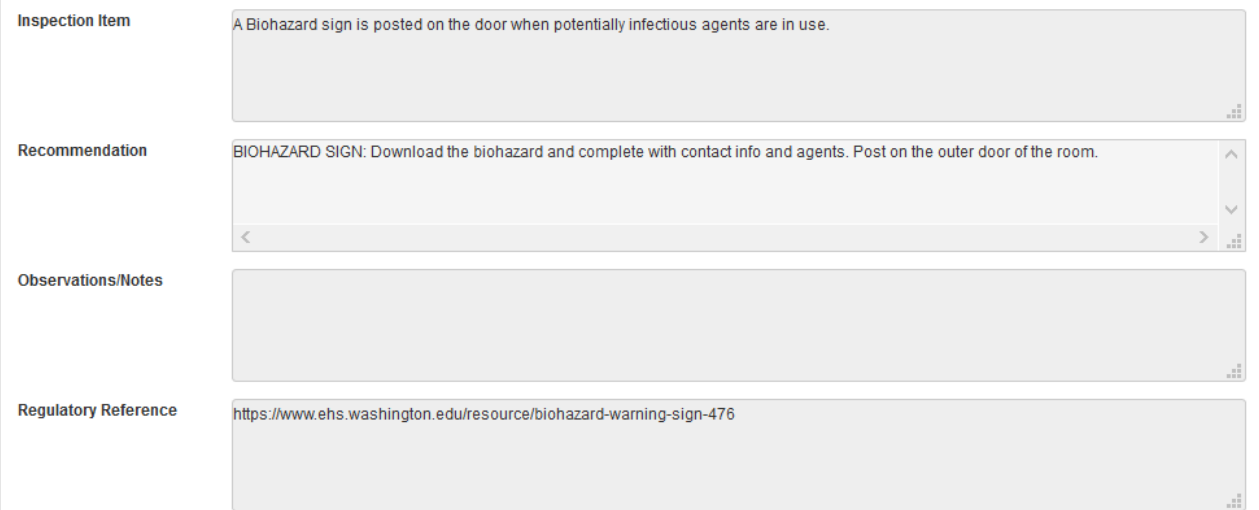

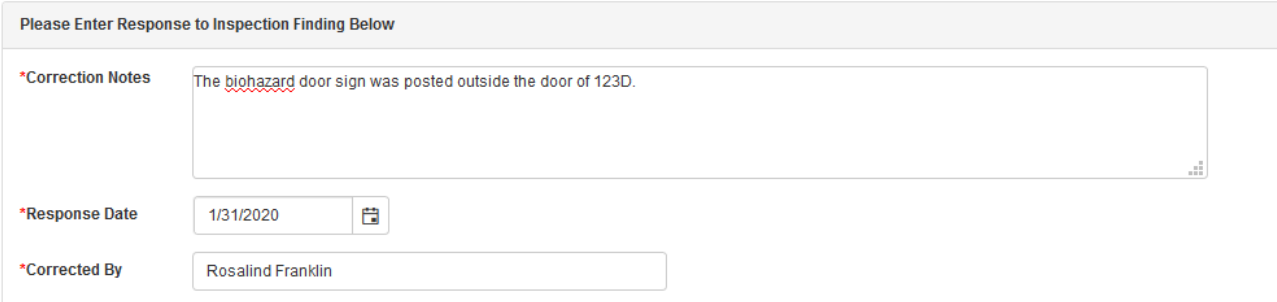

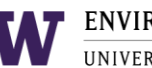

 On the last finding, click "Save & Email Inspector." This will notify your biosafety officer that you have corrected the findings, and he or she will approve them or ask for more information.

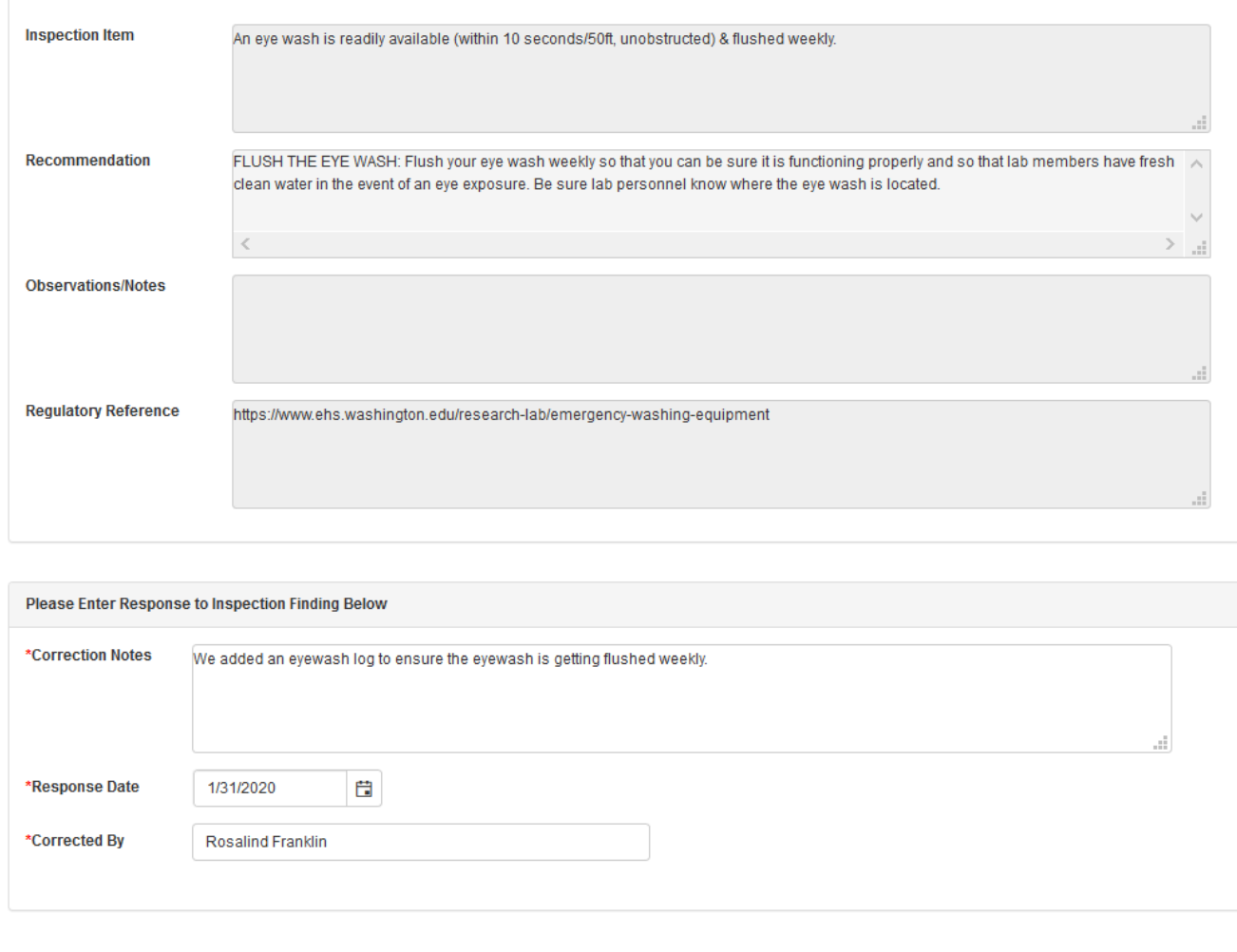

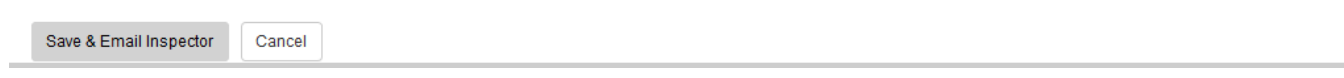

 You will get a notification when the biosafety officer has approved your responses, and your biosafety officer will be in touch about any other pending items related to your Biological Use Authorization application.